## **Veröffentlichen in iSpring Learn**

Wenn Sie mit der Bearbeitung Ihrer Präsentation fertig sind, laden Sie sie auf iSpring Learn hoch, eine Plattform für die Bereitstellung von Fernunterricht für Mitarbeiter und Studenten mit Online-Tests und Webinaren.

So veröffentlichen Sie Ihre Präsentation in iSpring Learn:

1. Klicken Sie in der iSpring Suite-Symbolleiste auf **Veröffentlichen**.

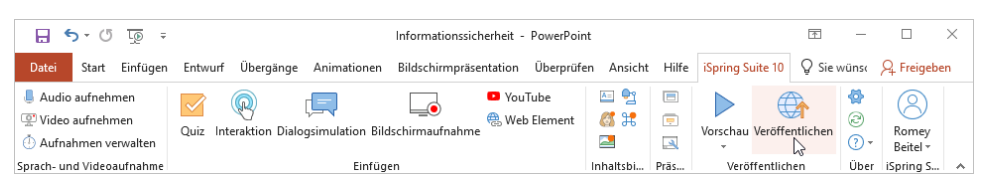

2. Wählen Sie die Registerkarte **iSpring Learn**.

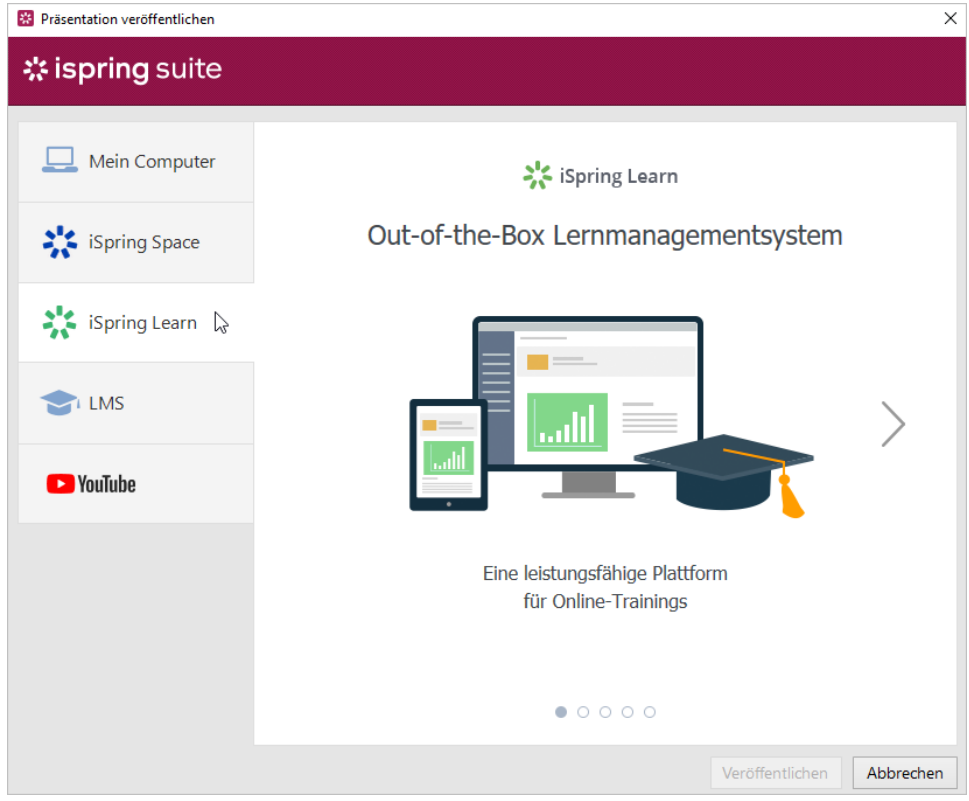

3. Durchsuchen Sie die Bildergalerie und klicken Sie auf **Beginnen Sie jetzt**.

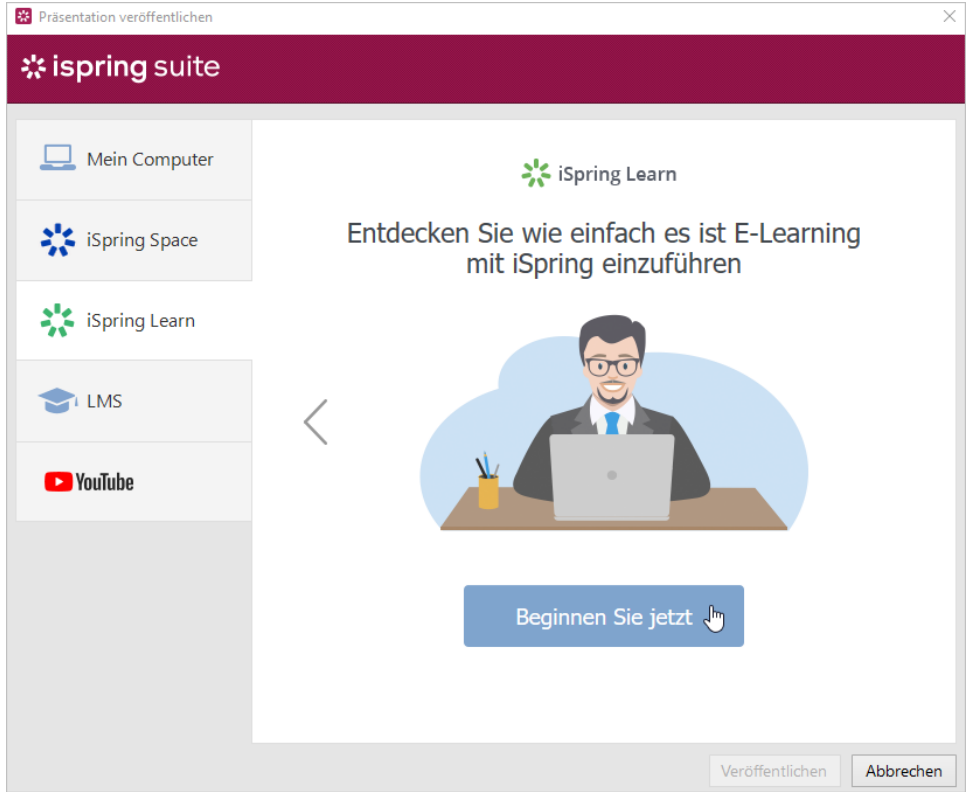

4. Erstellen Sie direkt im Veröffentlichungsfenster ein neues kostenloses iSpring Learn-Konto. Geben Sie Ihre E-Mail-Adresse, Ihren Namen und Ihre Telefonnummer ein und klicken Sie auf **Konto erstellen**. Sie erhalten eine E-Mail mit Ihren Anmeldedaten.

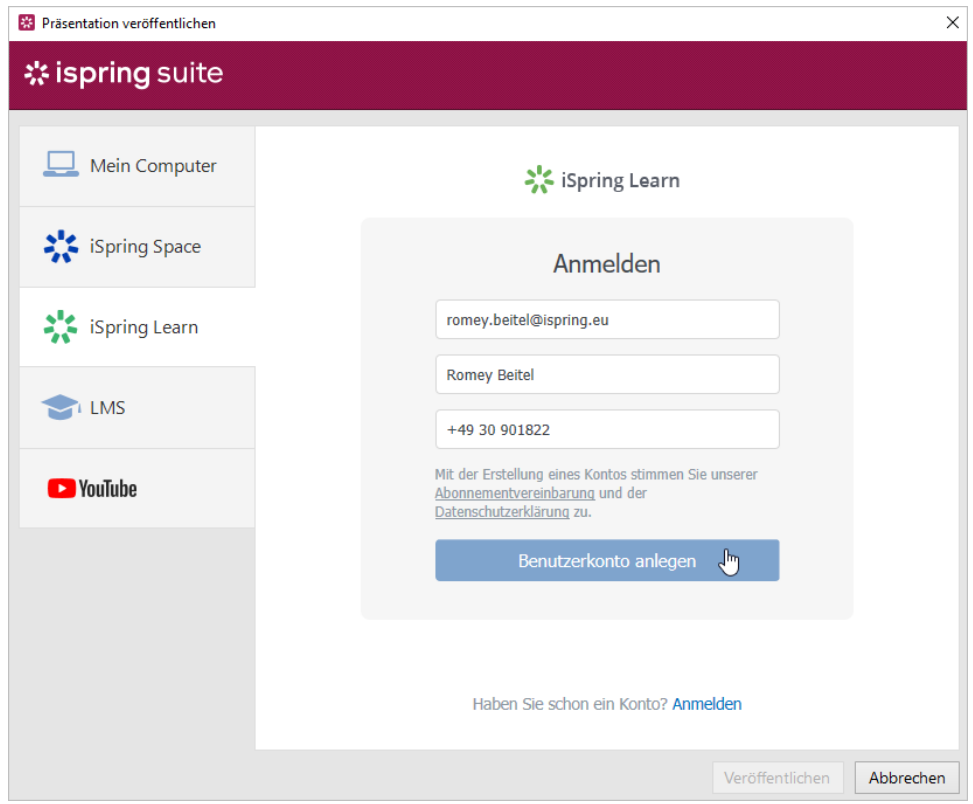

5. Wenn Sie bereits registriert sind, klicken Sie unten im Fenster auf den Link **Anmelden** und geben Sie Ihre E-Mail-Adresse und Ihr Passwort für Ihr iSpring Learn-Konto ein. Klicken Sie dann auf **Anmelden**. Die angegebenen Daten werden in der iSpring Suite gespeichert und müssen nicht jedesmal eingegeben werden.

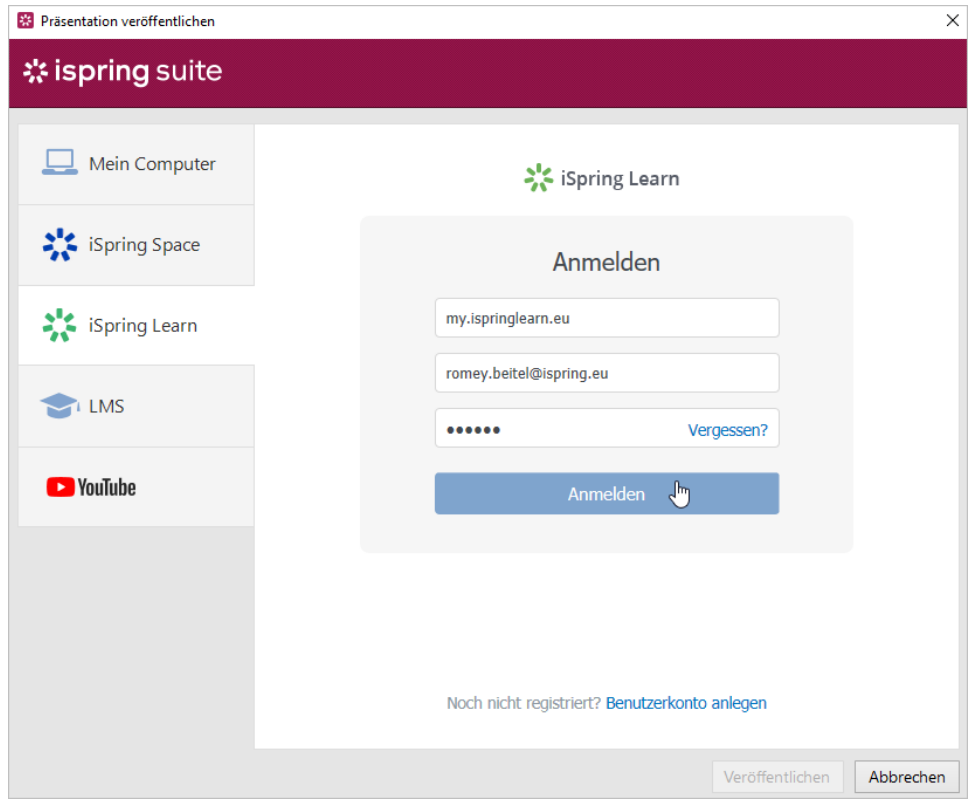

6. Geben Sie den Titel des Inhaltselements in das Feld **Projektname** ein. Standardmäßig entspricht der Titel dem der PowerPoint-Präsentation.

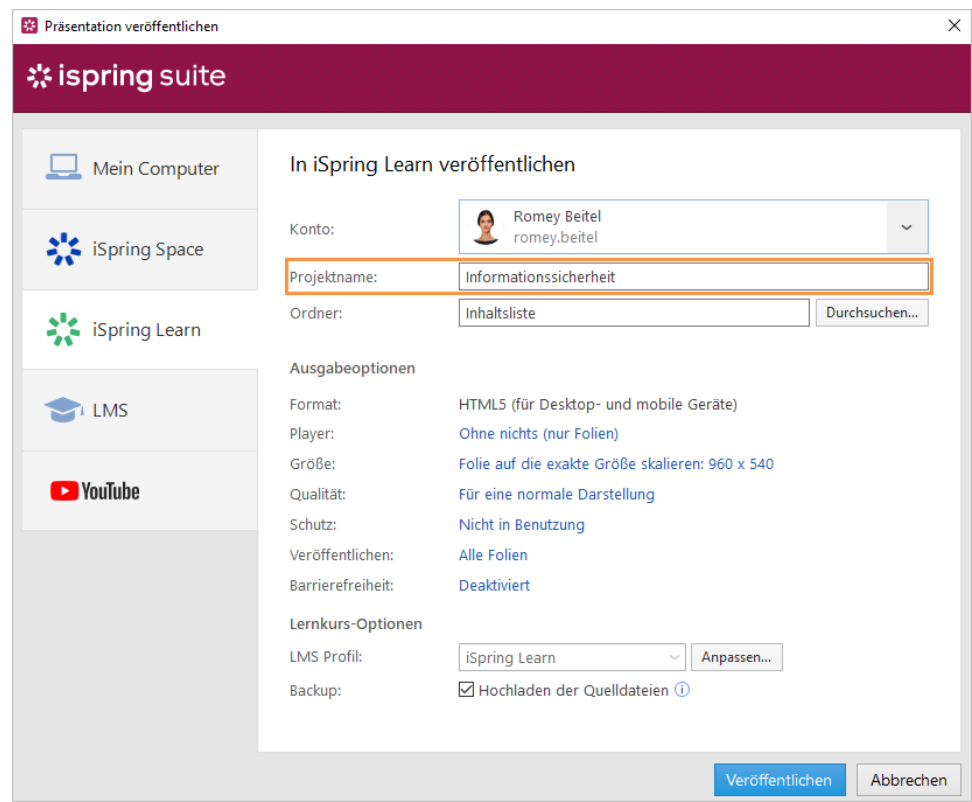

7. Klicken Sie dann rechts neben dem Feld **Ordner** auf **Durchsuchen...** und wählen Sie einen Kurs aus, in den Sie Ihre Inhalte hochladen möchten. Klicken Sie danach auf **Auswählen**.

Wenn Sie eines der Kursmodule ersetzen möchten, fahren Sie mit der Maus über dieses Modul und klicken Sie auf **Auswählen**.

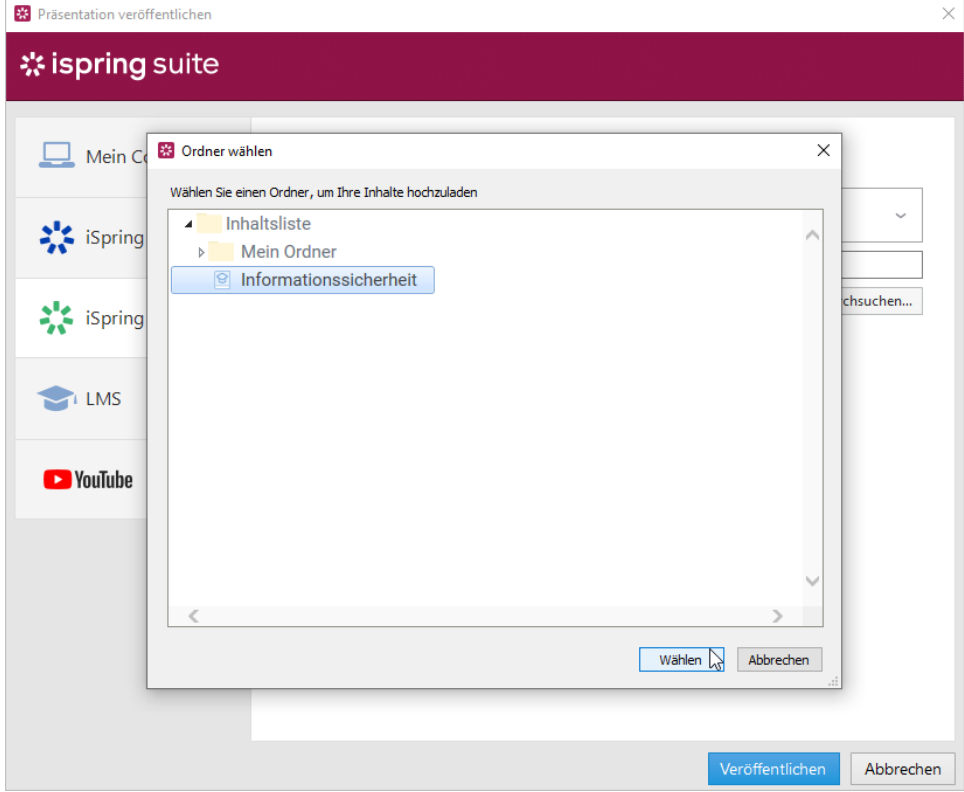

- 8. Richten Sie dann die Ausgabeoptionen ein:
	- **•** Wählen Sie den Player-Typ oder passen Sie einen zuvor ausgewählten Player an
	- Geben Sie an, wie sich die Präsentation in einem Browser verhält
	- Wählen Sie die Qualitätsstufe von Bildern, Audio- und Videodateien
	- Konfigurieren Sie die Schutzeinstellungen für Ihre Präsentation
	- Wählen Sie aus, welche Folien Sie veröffentlichen möchten (alle oder nur die ausgewählten)
	- Veröffentlichen Sie die Präsentation im zugänglichen Modus

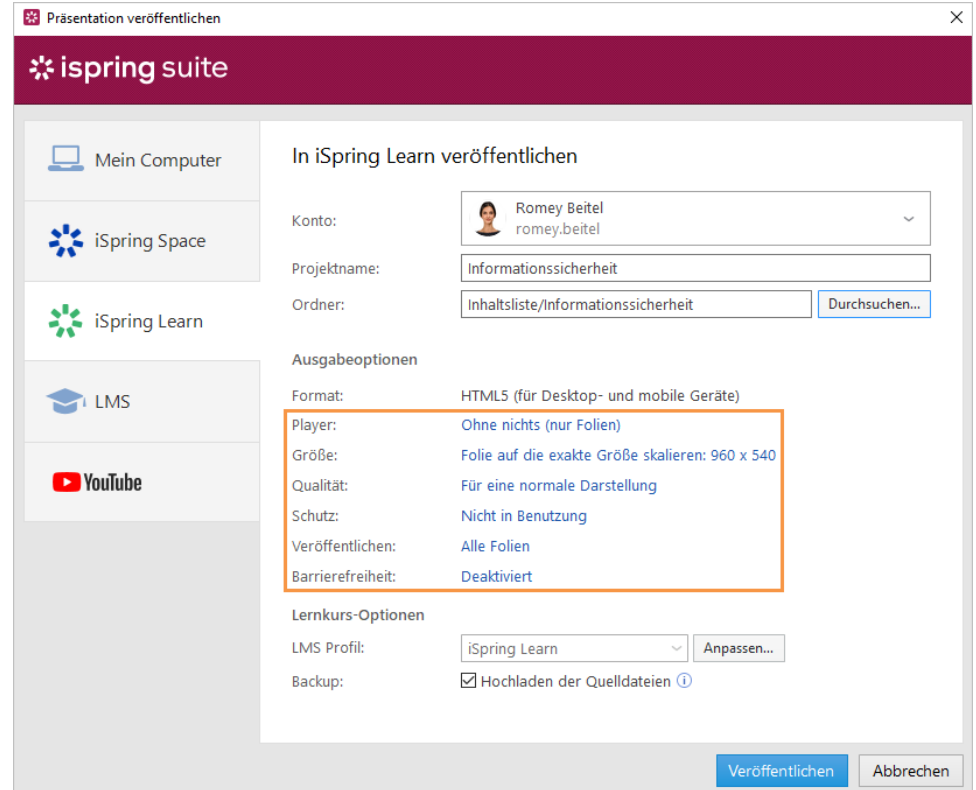

9. Klicken Sie neben dem Menü **LMS-Profil** auf **Anpassen** , um Informationen zum Inhaltsautor, zu den Tags, zur Beschreibung und zu den Abschlusseinstellungen zu ändern.

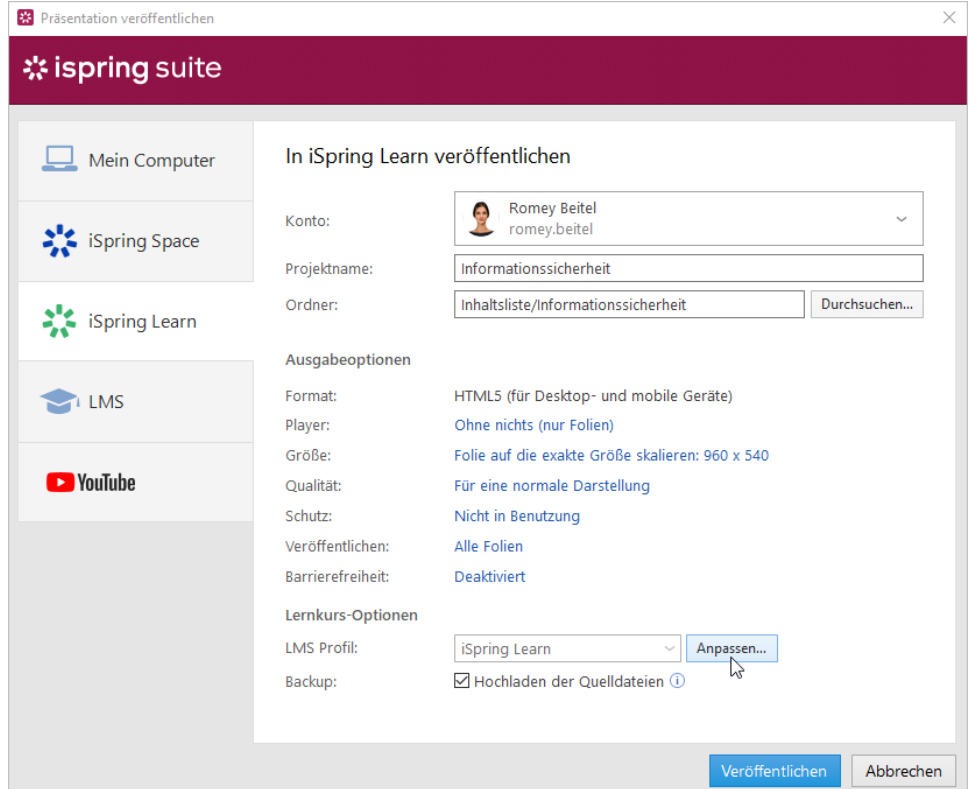

10. Wählen Sie im Abschnitt **Sicherung** die Option **Hochladen der Quelldateien** aus, wenn Sie die PowerPoint-Quelldateien der Präsentation in iSpring Learn speichern möchten. Auf diese Weise können Sie mit einem Team an den Inhaltsdateien arbeiten oder eine Sicherungskopie des Elements in der Cloud speichern.

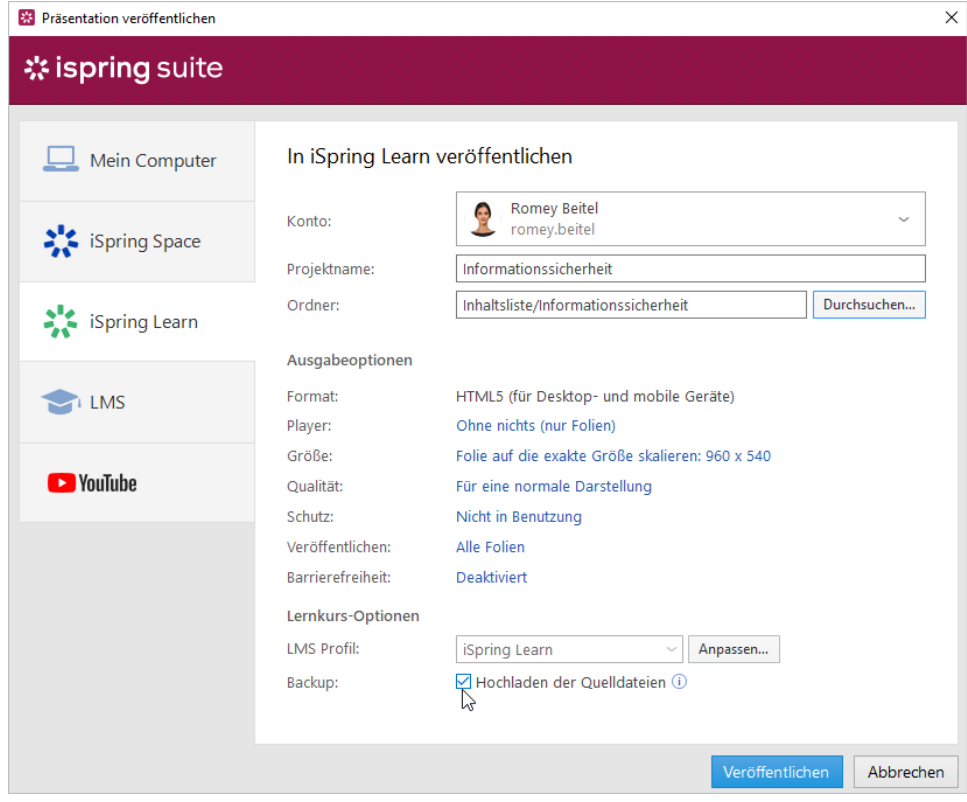

11. Klicken Sie abschließend auf die Schaltfläche **Veröffentlichen**.

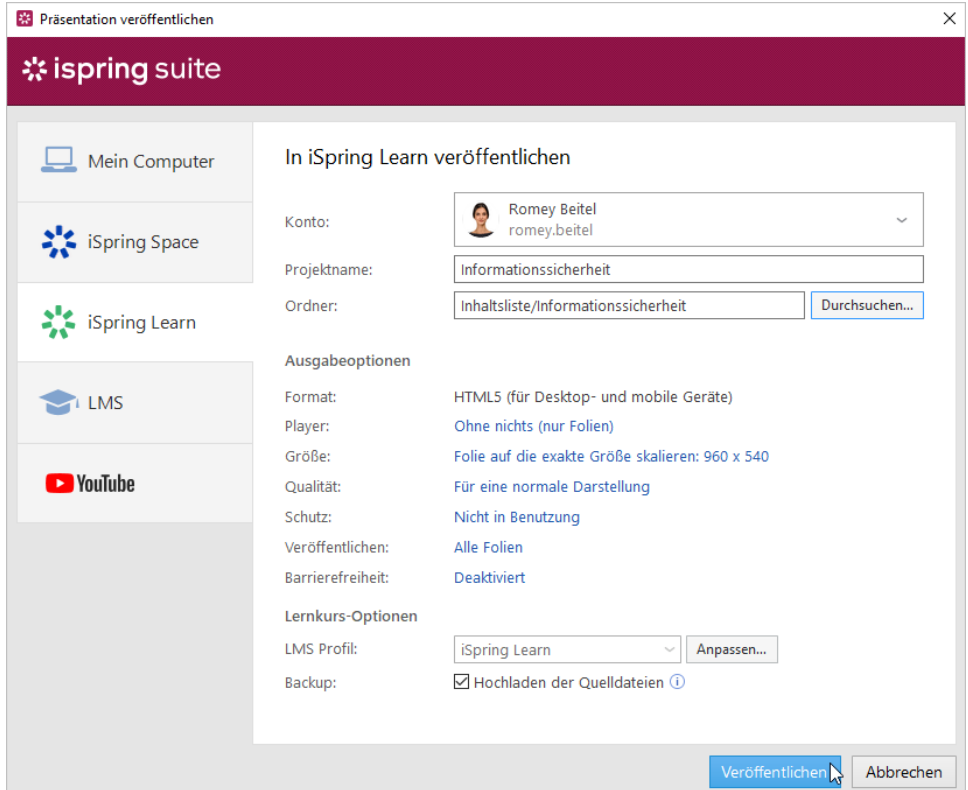

12. iSpring Suite lädt das Inhaltselement hoch und es wird in Ihrem iSpring Learn-Konto angezeigt.

Wenn der Veröffentlichungsprozess erfolgreich abgeschlossen wurde, wird ein neues Fenster geöffnet. Klicken Sie auf **Inhalt verwalten**, um die veröffentlichte Präsentation in der iSpring Learn-Oberfläche zu öffnen.

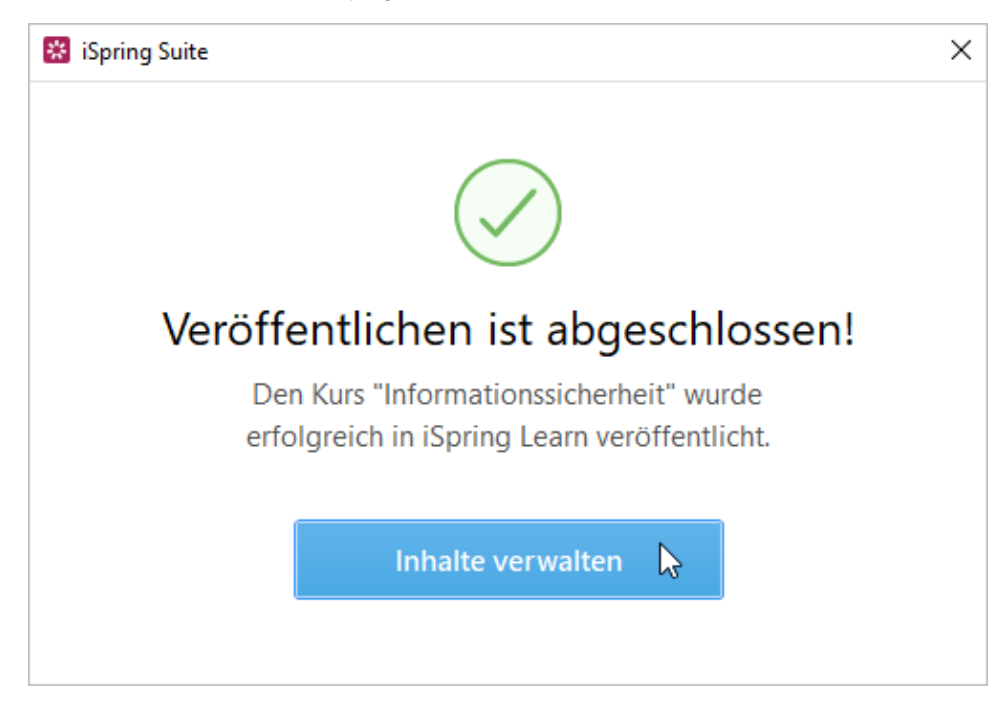

13. Die Präsentation, die einem Kurs hinzugefügt wurde, wird in Ihrem iSpring Learn-Konto angezeigt.

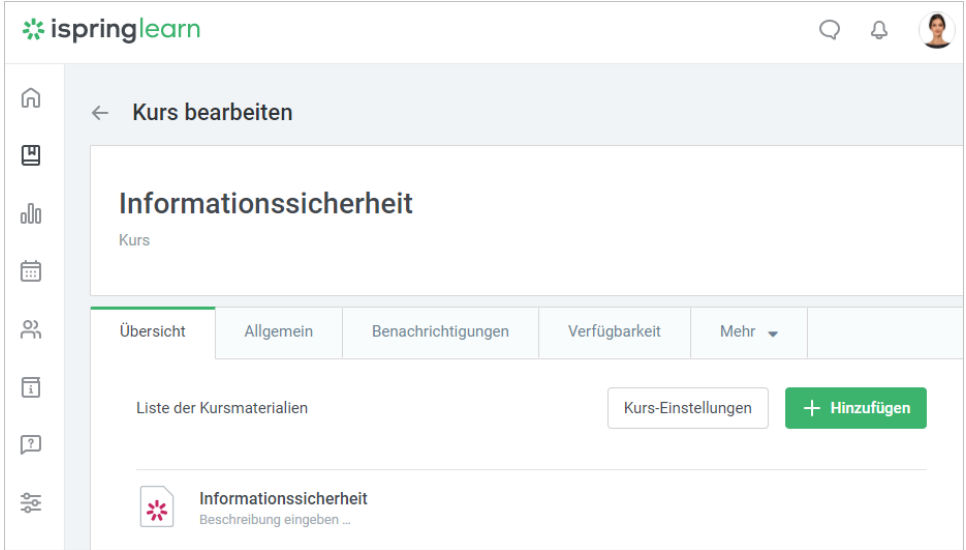